## <span id="page-0-0"></span>**Developing Web Dynpro User Interfaces**

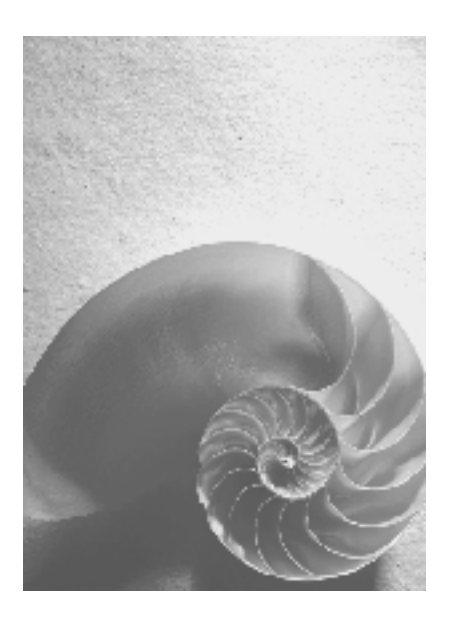

## **SAP NetWeaver 04**

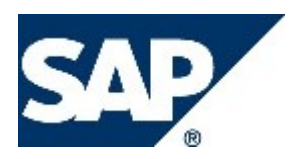

## **Copyright**

© Copyright 2004 SAP AG. All rights reserved.

No part of this publication may be reproduced or transmitted in any form or for any purpose without the express permission of SAP AG. The information contained herein may be changed without prior notice.

Some software products marketed by SAP AG and its distributors contain proprietary software components of other software vendors.

Microsoft, Windows, Outlook, and PowerPoint are registered trademarks of Microsoft Corporation.

IBM, DB2, DB2 Universal Database, OS/2, Parallel Sysplex, MVS/ESA, AIX, S/390, AS/400, OS/390, OS/400, iSeries, pSeries, xSeries, zSeries, z/OS, AFP, Intelligent Miner, WebSphere, Netfinity, Tivoli, and Informix are trademarks or registered trademarks of IBM Corporation in the United States and/or other countries.

Oracle is a registered trademark of Oracle Corporation.

UNIX, X/Open, OSF/1, and Motif are registered trademarks of the Open Group.

Citrix, ICA, Program Neighborhood, MetaFrame, WinFrame, VideoFrame, and MultiWin are trademarks or registered trademarks of Citrix Systems, Inc.

HTML, XML, XHTML and W3C are trademarks or registered trademarks of W3C®, World Wide Web Consortium, Massachusetts Institute of Technology.

Java is a registered trademark of Sun Microsystems, Inc.

JavaScript is a registered trademark of Sun Microsystems, Inc., used under license for technology invented and implemented by Netscape.

MaxDB is a trademark of MySQL AB, Sweden.

SAP, R/3, mySAP, mySAP.com, xApps, xApp, SAP NetWeaver, and other SAP products and services mentioned herein as well as their respective logos are trademarks or registered trademarks of SAP AG in Germany and in several other countries all over the world. All other product and service names mentioned are the trademarks of their respective companies. Data contained in this document serves informational purposes only. National product specifications may vary.

These materials are subject to change without notice. These materials are provided by SAP AG and its affiliated companies ("SAP Group") for informational purposes only, without representation or warranty of any kind, and SAP Group shall not be liable for errors or omissions with respect to the materials. The only warranties for SAP Group products and services are those that are set forth in the express warranty statements accompanying such products and services, if any. Nothing herein should be construed as constituting an additional warranty.

## **THE Developing Web Dynpro User Interfaces**

## **Task**

The aim of this tutorial is to explain to you the different Web Dynpro controls and to present them in relation to the use of the standard guidelines.

For this purpose, you will design a view that meets the requirements of the official Standards and Guidelines. On the other hand, you will complete a view that is already designed by adding the UI elements *Link*, *Image,* and *FileDownload.*

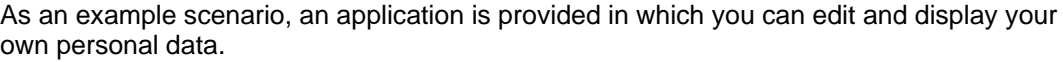

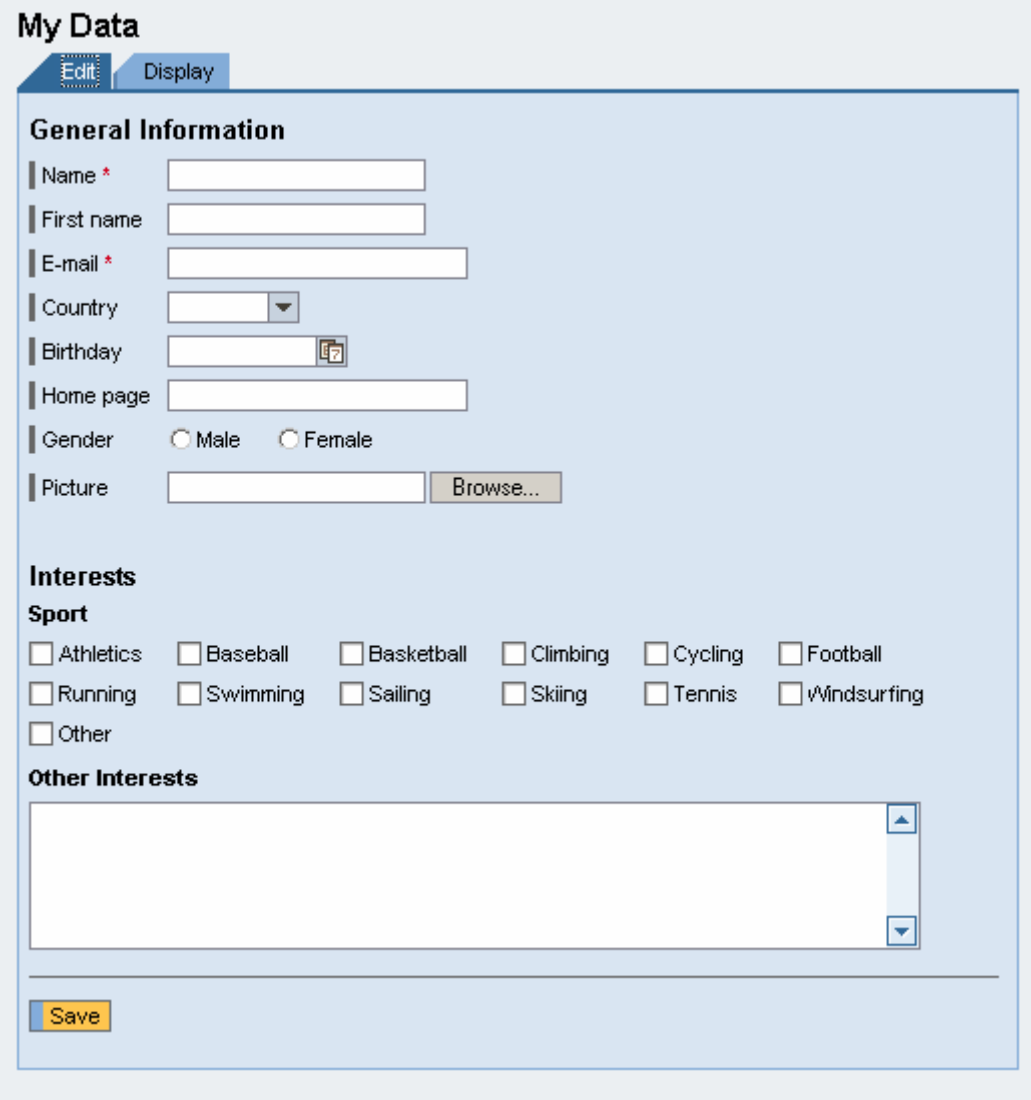

The basic framework of the application is provided by the project template *TutWD\_UI\_Init.* Some methods and actions of the controller are already implemented in this so that the focus in this tutorial is on designing the user interface.

## **Objectives**

After you have completed the tutorial, you will be able to use the following Web Dynpro controls:

Simple standard UI elements:

- $\angle$  Button
- $\checkmark$  CheckboxGroup
- ! DropDownByKey
- $V$  FileDownload
- $\nu$  FileUpload
- $\nu$  Image
- $\nu$  InputField
- $\vee$  Label
- $\angle$  LinkToURL
- ! RadioButtonGroupByKey
- $\checkmark$  TextEdit
- $\checkmark$  TextView
- $\nu$  ViewContainer

Simple standard UI elements:

 $\vee$  Tabstrip

Standard Container:

 $\nu$  TransparentContainer

Pattern:

 $\nu$  Message Area

## **Prerequisites**

#### **Systems, Installations, and Authorizations**

- $\Box$  The SAP NetWeaver Developer Studio is installed on your PC.
- □ You have access to the SAP J2EE Engine.

#### **Knowledge**

- $\Box$  Basic knowledge of the Java programming language
- $\Box$  Knowledge of programming Web Dynpro applications

#### **Next Step**

Importing a Project Template

## **Importing a Project Template**

On the SAP Developer Network (SDN) at [http://sdn.sap.com,](https://www.sdn.sap.com/) the following Web Dynpro projects are available for this tutorial:

- The project template *TutWD\_UI\_Init* (the starting point for this tutorial)
- The completed Web Dynpro project *TutWD\_UI* (corresponds to the project *TutWD\_UI\_Init* after completion of the tutorial)

The projects are available for download in corresponding zip files under the category *Home* → *Developer Areas* → *Web Application Server* → *Web Dynpro* → *Code Samples* → *Sample Applications and Tutorials*.

## **Prerequisites**

- $\Box$  You have access to the SAP Developer Network ([http://sdn.sap.com](http://sdn.sap.com/)).
- □ You have installed the SAP NetWeaver Developer Studio.

## **Procedure**

#### **Importing the Project Template into the SAP NetWeaver Developer Studio**

- 1. Call the SAP Developer Network via the URL [http://sdn.sap.com](http://sdn.sap.com/) and log on with the appropriate user ID and password. If you do not have a user ID, you must register before you can proceed.
- 2. Download the zip file TutWD\_UI\_Init.zip containing the project template *TutWD\_UI\_Init* and save the zip file to any directory on your local hard disk or directly in the work area of the SAP NetWeaver Developer Studio.
- 3. Extract the content of the zip file "TutWD\_Dynamic\_Init.zip" in the work area of the SAP NetWeaver Developer Studio or in any directory on your local hard disk.
- 4. Start the SAP NetWeaver Developer Studio.
- 5. Import the Web Dynpro project *TutWD\_UI\_Init:*
	- a. In the menu, choose  $File \rightarrow$  *Import*.
	- b. In the next window, choose *Existing Project into Workspace* and click *Next* to confirm.
	- c. Choose *Browse*, open the folder in which you saved the project *TutWD\_UI\_Init*, and select the project.
	- d. Confirm by choosing *Finish*

The Web Dynpro project *TutWD\_UI\_Init* appears in the Web Dynpro Explorer for further processing and completion of the tutorial.

## **Tabular Project Structure**

Once you have imported the project template into the SAP NetWeaver Developer Studio, you will see the following structure in the Web Dynpro Explorer.

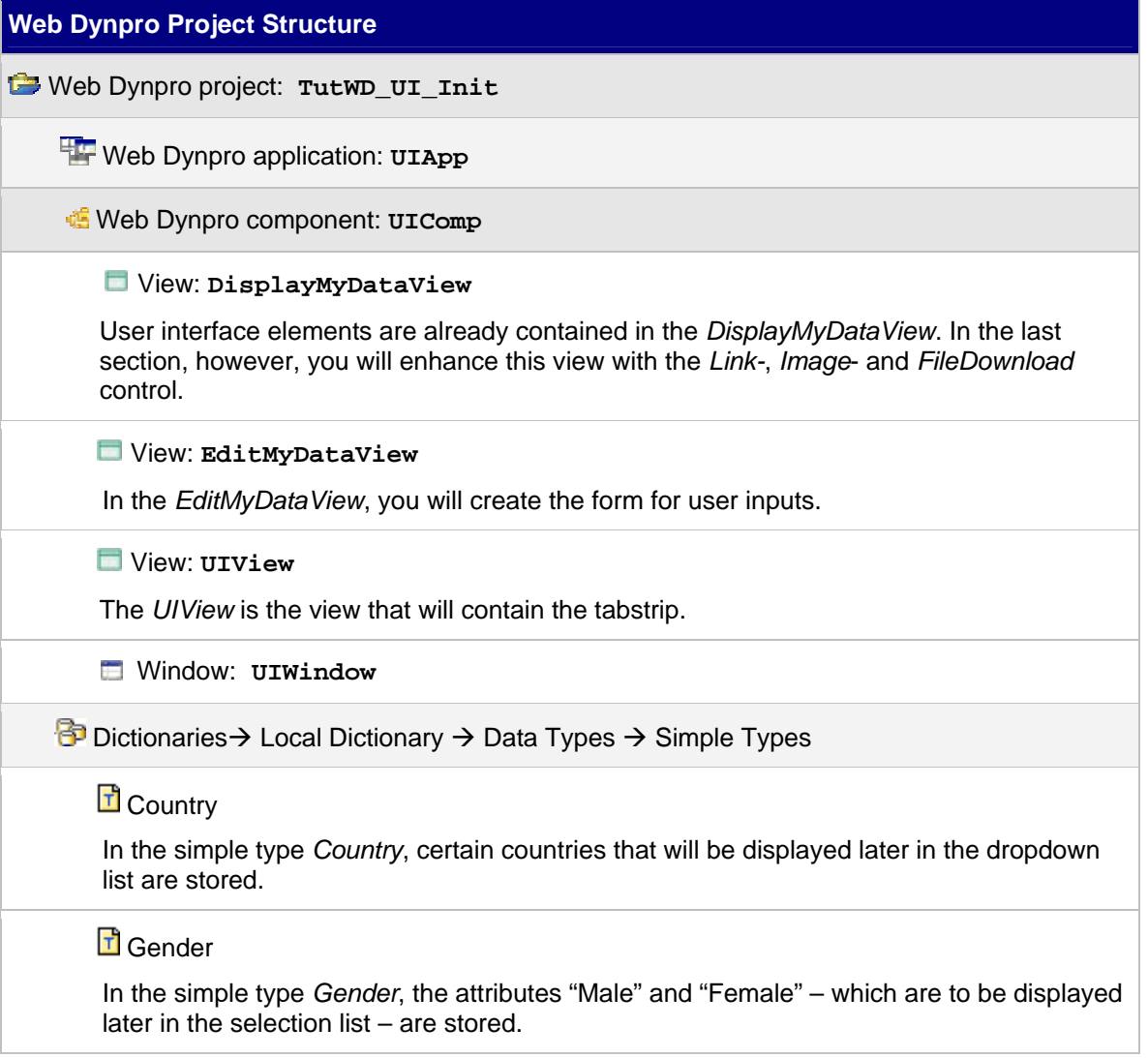

#### **Next Step**

[Structure of the Tutorial](#page-0-0)

<span id="page-6-0"></span>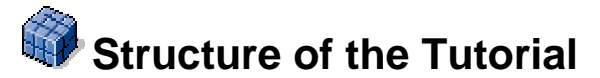

General overview of interface design

- Practical field
	- o Designing *UIView*
	- o Defining *UIWindow*
- Basic theory
	- o Setting up groups in Web Dynpro
	- o Button versus link
- Practical field
	- o Setting up *EditMyDataView*
	- o Setting up *DisplayMyDataView*

## **Next Step**

[General Overview of Graphic User Interface Design](#page-6-0)

## General Overview of Graphic User Interface Design

To ensure that the user has the best possible orientation within the application, the latter should be se up in as consistent and harmonious a way as possible. This can be achieved by reusing different design aspects, for example:

- Script features
- Special layouts
- Uniform treatment of certain elements

The interface design should not be set up in too complex a fashion, but should rather have a simple and consistent design.

Objects that belong together content-wise should be placed close together and separated from other objects. However, so that the structure does not distract from the actual information, superfluous lines and corners – that can result from frames, for example – should be avoided. If the entire user interface were structured with frames, it would not be possible for any area to attract the user's attention. Rather, this would have a confusing effect. For this reason, one should try to create visual groupings through free space – with or without lines.

Web Dynpro therefore offers different controls and layouts that support consistent and harmonious user-interface design.

For more detailed information on UI design, refer to the Standards and Guidelines under [\(http://mysap.wdf.sap.corp:2080/resources/resources\\_internal/ur\\_guidelines/](http://mysap.wdf.sap.corp:2080/resources/resources_internal/ur_guidelines/)).

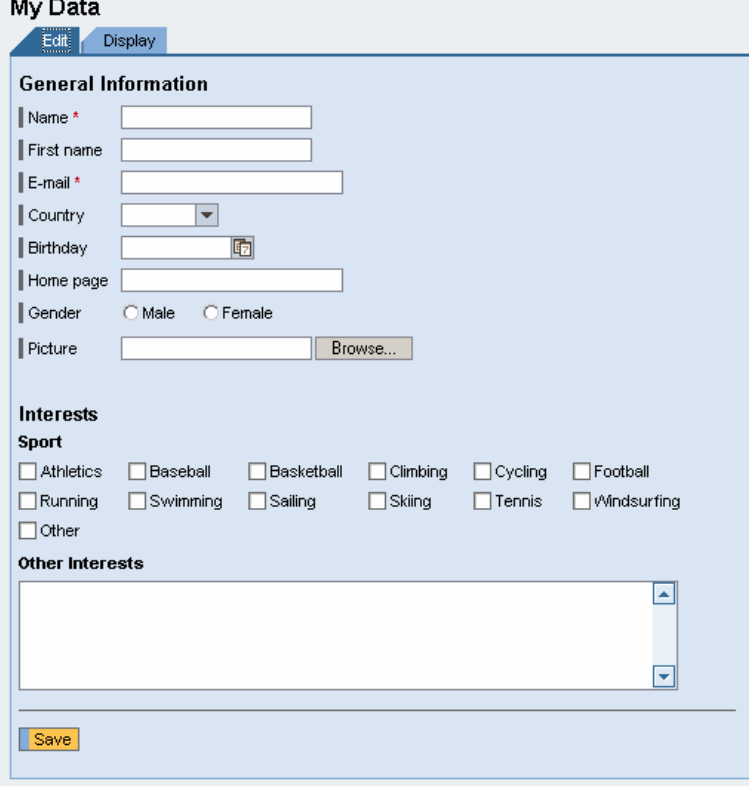

The interface for the tutorial is roughly designed as follows:

#### Examples of poor design:

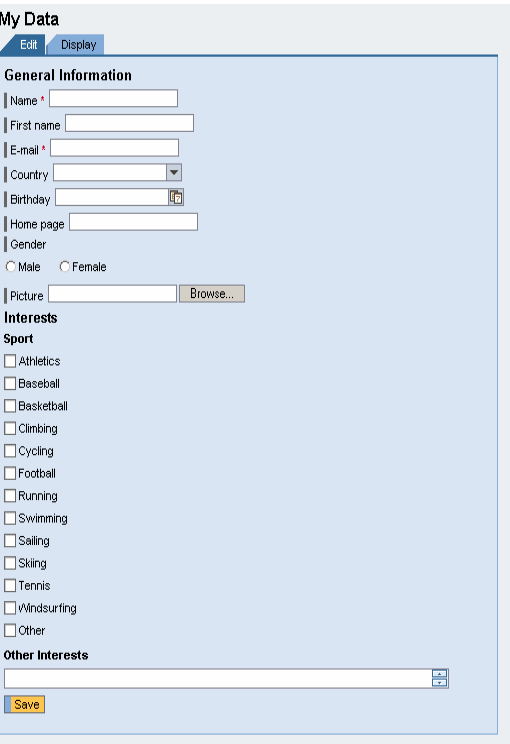

- No RowLayout or FlowLayout should be used for input forms because then the input fields would not be aligned under one another. The alignment of the input fields, in this case, would be disquieting and disturbing.
- Subject areas should be separated from one another through blanks.
- Listing checkboxes under one another can waste space and force the user to scroll.
- If text needs to be entered, the field size should be considered beforehand.

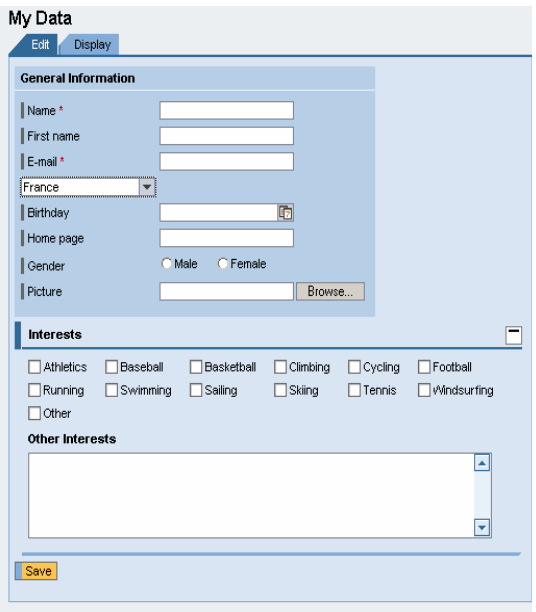

Use the group UI elements in rare cases only – for example, if a space or lines are not sufficient. This avoids unnecessary lines and borders that could distract the user's attention from important content.

For each input element there is an appropriate label because, otherwise, the user would have an information gap and be confused.

Tray UI elements are to be used solely for displaying iViews. Since such are used mainly in portals, trays are used in this area only.

To avoid unclear, unstructured layout, use indents sparingly.

### **Next Step**

Designing a UIView

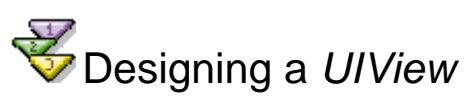

In the *UIView*, a tabstrip UI element is mapped so that the user can switch between the edit and the display tabstrip. Both tabstrips embed the respective views *EditMyDataView* and *DisplayMyDataView.*

## **Tabstrip UI Element**

The *tabstrip* UI element enables the user to switch easily between different views that share the same window area. The user can toggle between several tab pages by selecting a specific tab title. In this way, users are able to look at all alternative views.

The tabstrip has the disadvantage that it requires a large amount of memory in comparison with other navigation options. Another advantage is that there can be a limit with regard to the number of embedded views because of the memory space limitation.

#### **Do's**

- Tabstrips can contain dynamic information. In this way, the user can get an overview of important data, events, and requirements in the views quicker.
- Tabstrips are especially suited to views with different content views that are quite different in how they look and would thus lead to inconsistent design.
- The tab pages can contain tables and *Group* UI elements.

#### **Don'ts**

- Avoid tab headings that are too long and also too many tab pages
- Tab pages should not contain any icons.
- Tabstrips show the user that he or she can access the views in which ever sequence desired. If this is not the case, tabstrips should not be used.
- The tabstrip should not be scrolled. In this way, you avoid a flood of information on a very small area.
- Tabstrips must not be nested within each other because this would detract from the general clarity.

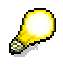

For more information on nesting guidelines, refer to <http://mysap.wdf.sap.corp:2080/community/design/layout2a.asp>

## **Procedure**

- 1. Open the *UIView* and switch to the *Layout* tab page.
- 2. Proceed to the *Outline* perspective, where you will find the standard generated *RootContainer (RootUIElementContainer[Transparent Container]).* Open its context menu by right-clicking the mouse and choose *Properties*.
- 3. In the *Properties* perspective of the *RootUIElementContainer*, change the *layout* to **RowLayout**.

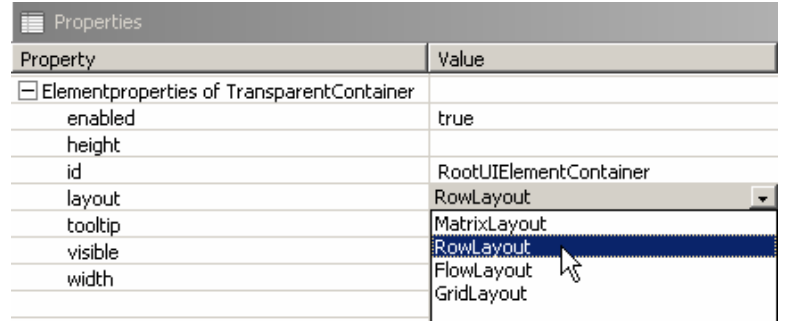

- 4. In the *Outline* perspective, open the context menu for *RootUIElementContainer[Transparent Container]* and choose *Insert Child*.
- 5. Give the name **TextView\_MyData** to the UI element and choose *TextView* as type for the UI element.

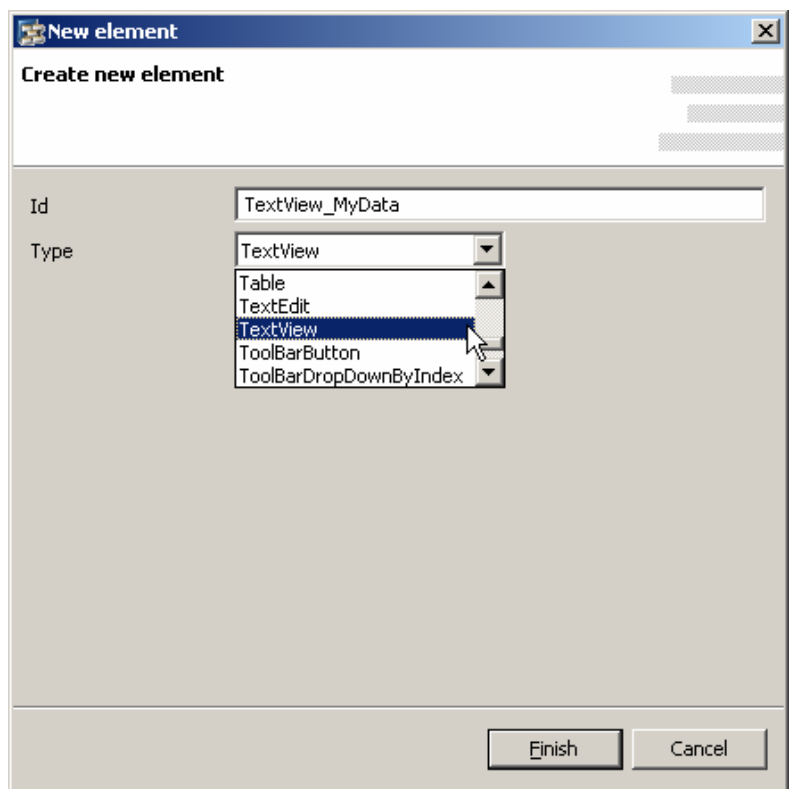

- 6. Confirm by choosing *Finish*
- 7. Change the following properties for *TextView\_MyData* in the *Properties* perspective.
- 8. To the *RootUIElementContainer* , add a further UI element of the type Tabstrip with the name **Tabstrip\_MyData**. Here, in the context menu, choose *Insert Child*.
- 9. Bind the context attribute *SelectedTab*, which already exists in the initial project template, to *Tabstrip\_MyData* by assigning this context attribute to the property. In this way, you can define in the implementation which tab is to be displayed.

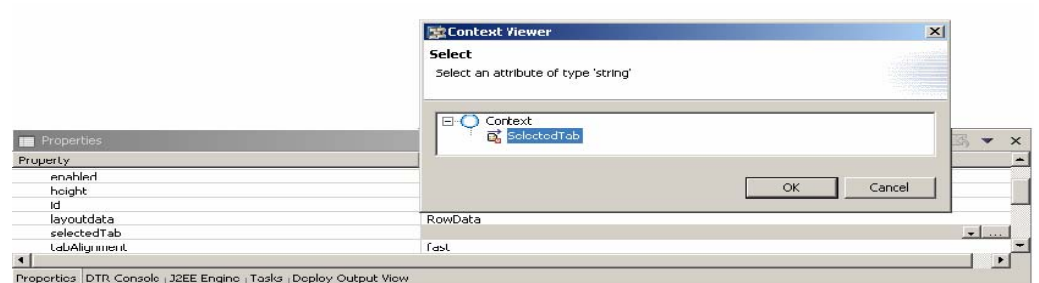

- 10. Change the property *width* from *Tabstrip\_MyData* to **560px** and the property *layoutdata* to **RowHeadData.**
- 11. To add a tab page to the tabstrip, choose *Insert Tab* in the context menu for *Tabstrip\_MyData*. A *Tab* Is automatically added to the tabstrip. This tab has a particular ID, a *TransparentContainer* (for the tab page content), and a tab heading of the type *Caption*.

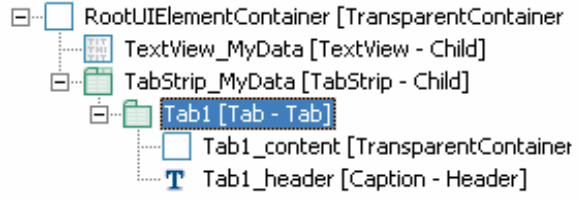

Repeat this procedure one more time in order to finally have two automatically generated tabs with their respective IDs *Tab1* and *Tab2*.

- 12. Afterwards, perform the following changes in **TabStrip\_MyData**.
- 13. To *Tab1\_content*, add the UI element *ViewContainerUIElement* with the name **ViewContainerUIElement\_Edit** using *Insert Child* in the context menu.
- 14. Repeat the last step for *Tab2\_content* and give the UI element the name **ViewContainerUIElement\_Display**.

## **Result**

You have created the layout for the UIView*.* In the *Layout* perspective, the following layout will be displayed if you press one of the title elements.

### My Data

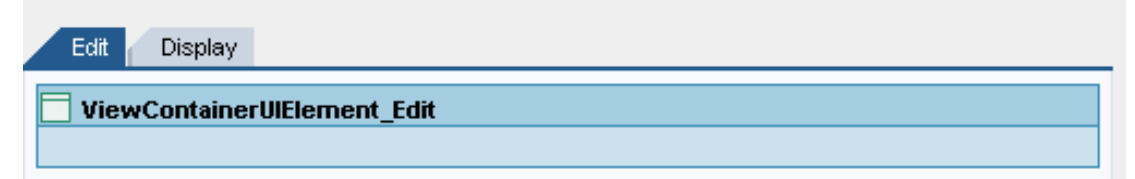

## **Next Step**

Declaring a UIWindow

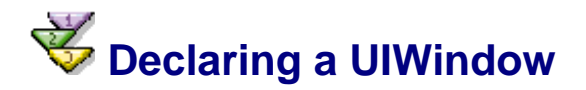

### **Procedure**

- 1. Double-click the *UIWindow* (TutWD UI\_Init → Web Dynpro → Web Dynpro Components → UIComp → Windows → UIWindow). The *Navigation Modeler* is started.
- 2. Choose the icon *Embed a view* and click the empty gray area.

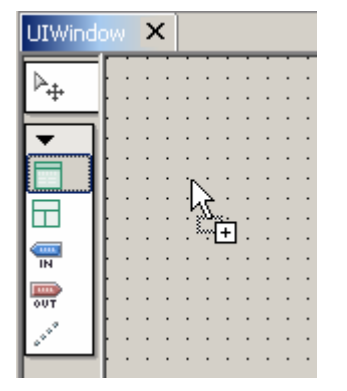

- 3. In the dialog box, choose *Embed existing View* and confirm with *Next*.
- 4. From the View list, choose *UIView* and confirm with *Finish*.
- 5. Enlarge the *UIView*.

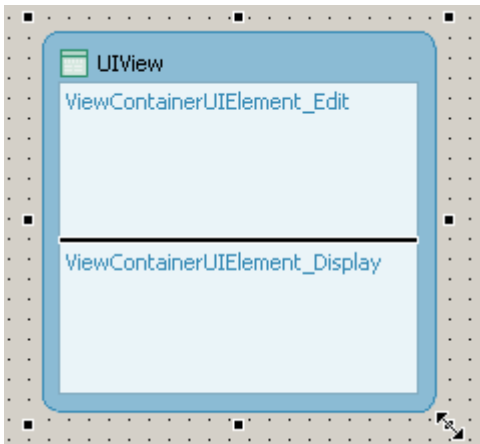

- In the UIView, the *ViewContainerUIElements* that you created previously are displayed. Here you can now embed the views that are to be displayed in the respective tab page.
- 6. Choose the icon *Embed a view* and click in the *ViewContainerUIElement\_Edit*  container.
- 12. In the dialog box, choose *Embed existing view, Next,* and in the *View* list, choose the *EditMyDataView*. Confirm by choosing *Finish*
- 13. In the *ViewContainerUIElement\_Display* container, embed the *DisplayMyDataView* in the same way – as described in step 2.

## **Result**

You have now declared the *UIWindow* for the application.

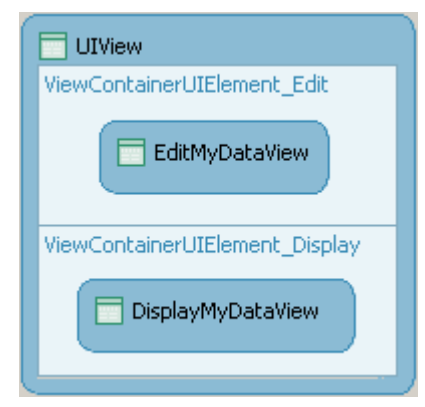

## **Next Step**

Setting Up Groups in Web Dynpro

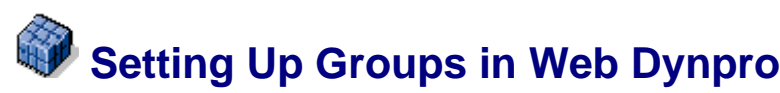

So that areas that belong together content-wise can be identified, groups should be created for them in the user interface. In particular, blanks should be used for this purpose. These can be implemented using the different layouts available. In addition, Web Dynpro provides horizontal and vertical separator elements.

However, avoid the use of **Group** UI elements and set these only when you have to highlight an extraordinary and particularly important area that might otherwise be overlooked.

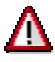

Do not use the **Tray** UI element in Web Dynpro. It is provided for grouping iViews only.

#### **Layouts**

Different layouts can be assigned to the following container elements:

- TransparentContainer
- **Group**
- **ScrollContainer**
- (und Tray)

You have the following four layout variants at your disposal:

- **FlowLayout**
- **MatrixLayout**
- **RowLayout**
- **GridLayout**

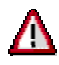

The GridLayout will no longer be used in future because the MatrixLayout contains the most important properties of the GridLayout, but it also provides more flexibility.

#### **FlowLayout**

The FlowLayout assigns the container children in a sequential manner. A FlowLayout depends on the client technology and the size of the browser window. To implement line breaks behind the container children, you can set the property wrapping to **true** for these.

To determine the distances between the container children, a LayoutData is assigned to each child. Here you can set the distance properties. The distances can be selected as none, small, medium, and large.

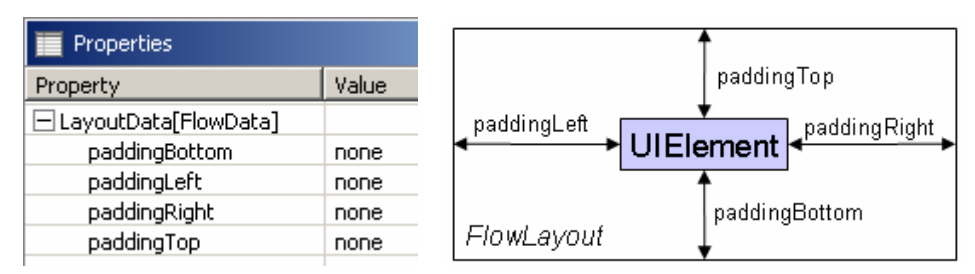

#### **MatrixLayout**

The matrix layout arranges the UI elements in a table-like manner in a grid structure.

You can use the properties stretchedHorizontally and stretchedVertically to specify whether or not the UI elements should match the container size.

In contrast to the GridLayout, for example, you cannot explicitly define the number of columns To create a line break for a Container Child UI element into the next line, assign **MatrixHeadData** to this in the property *layoutdata* .

In the LayoutData of the container children, you can determine the properties of a MatrixLayout cell. You can align the UI element both horizontally – halign (left-justified, centered, right-justified), as well as vertically  $v$ Align (top-aligned-top, in the middle, bottom-aligned). The default settings for the alignment of the UI elements within the GridLayouts are left-justified and top-aligned.

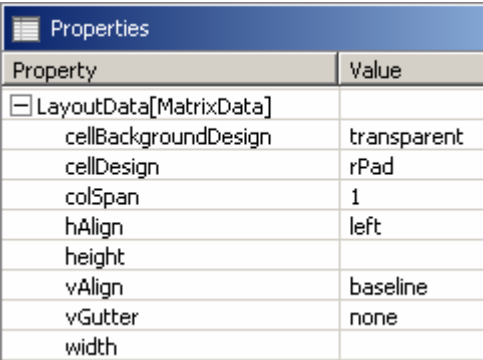

Using the vGutter attribute, you can determine how large the additional distance between the cells should be. You can see the difference on the following two sdreens. Left without vGutter, and right with vGutter and the value large.

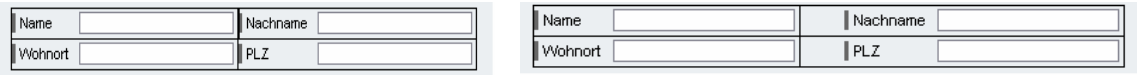

Using the cellBackgroundDesign property, you can determine the background color of the MatrixLayout cell.

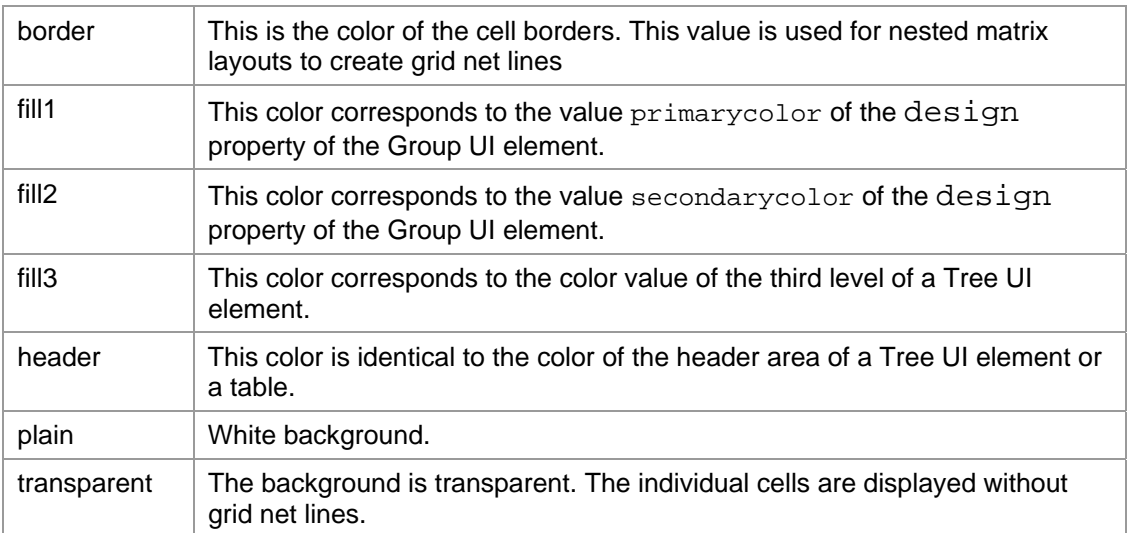

Using the cellDesign property, you can determine the space from the cell content to the outer border of the cell. It can have the following values:

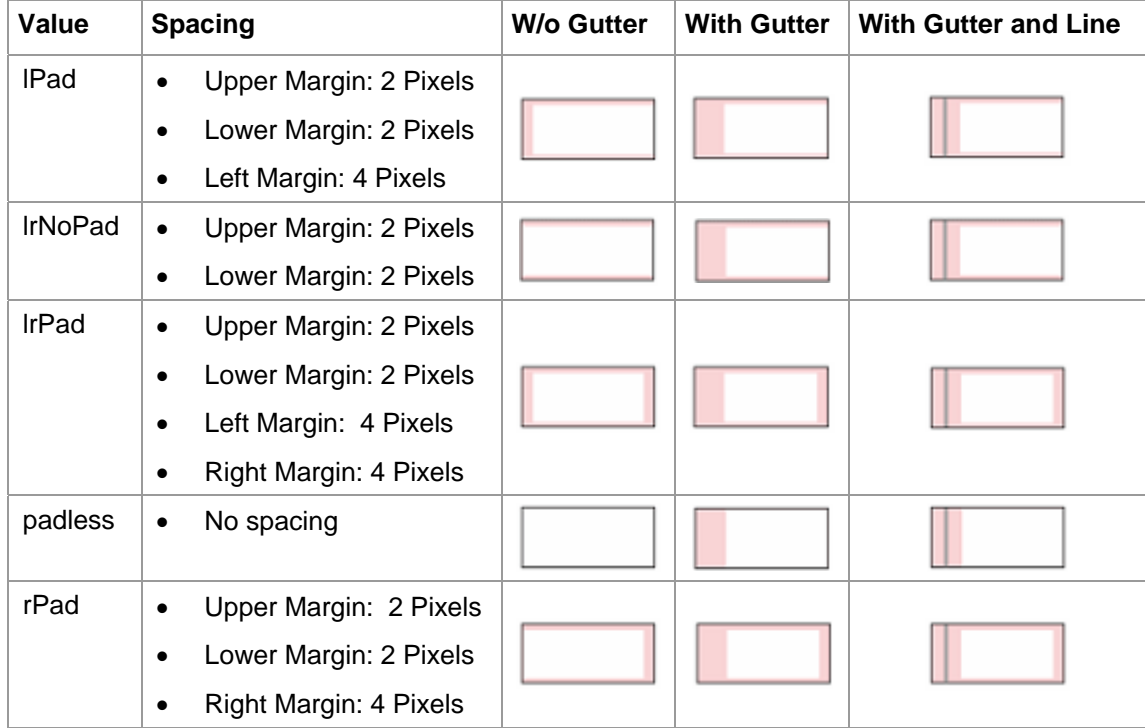

#### Vertical Separators and Spacing

ė

The vGutter property lets you specify additional horizontal spacing easily. You can set these additional distances (known as gutters) with or without separators.

> This type of layout is preferable to the *Grid Layout*, since it makes the layout structure in a container more consistent.

#### **RowLayout**

A RowLayout has a similar behavior to the MatrixLayout. However, it sequentially assigns the UI elements to exactly one column.

If you assign **RowHeadData** to a container-child UI element of the property layoutdata, it is exactly this UI element that is wrapped into the next line.

The row layout differs from the matrix layout in that the content is not organized in table cells – that is, the individual elements are not aligned vertically with each other. Whenever the row layout is implemented in an application, performance is better than if a matrix layout were used, but the layout flexibility is not compromised.

#### Vertical Separators and Spacing

The vGutter property of the corresponding *RowHeadData* object lets you specify additional horizontal distances and separators easily – in the same way as for MatrixLayout.

#### **GridLayout**

A GridLayout arranges the container children in a two-dimensional grid with a defined column number and any number of rows. The number of grid columns can be specified using the GridLayout property *colCount*.

The properties cellBackgroundDesign, colSpan, hAlign, height, vAlign, and width can be defined in the same way as MatrixLayout.

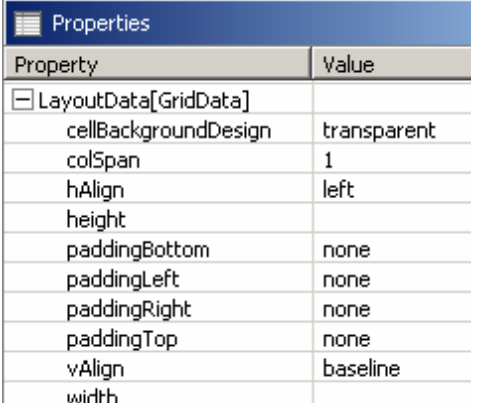

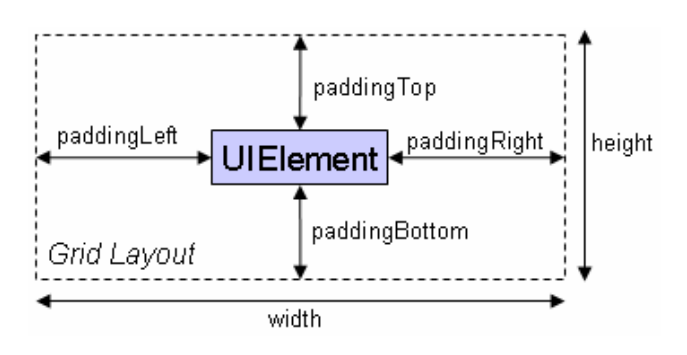

If a GridLayout cell is to include several cells of a row, you can determine this using the property colspan.

#### **HorizontalGutter UI Element**

The *HorizontalGutter* UI element helps you structure the layout and text parts, similar to the HTML tag <hr>. You can display the HorizontalGutter UI element either with or without a separator. You can determine this property at hasRule. You can set the width in the width property and specify the following sizes:

- em
- $\mathbf{P}$
- **Pixels**
- Percentages

The *HorizontalGutter* UI element provides three different heights: In the height property, the values mean the following:

- small  $\rightarrow$  7 Pixels
- medium  $\rightarrow$  17 Pixels
- large  $\rightarrow$  31 Pixels

### **TextView**

The T*extView* UI element provides an area for displaying a multiline text.

When using a *TextView* user interface element, you should always add a label to ensure accessibility of an application.

 $\Lambda$ 

In order to ensure this accessibility, a TextView UI element must not be used as a label for the input fields. The *Label* UI element is provided for this purpose.

The design property describes the appearance of the *TextView* UI element. The Cascading Style Sheet (CSS) provided by SAP describes the different options for the design attribute display.

emphasized header1 header<sub>2</sub> header3 header 4 label label\_small legend reference standard monospace

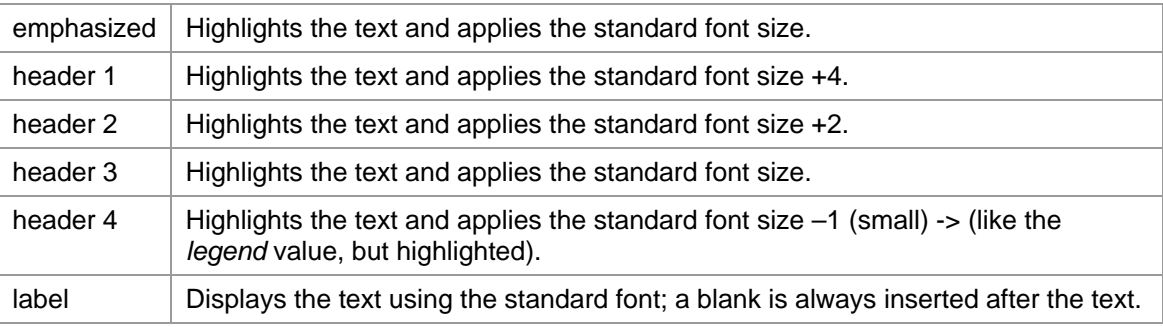

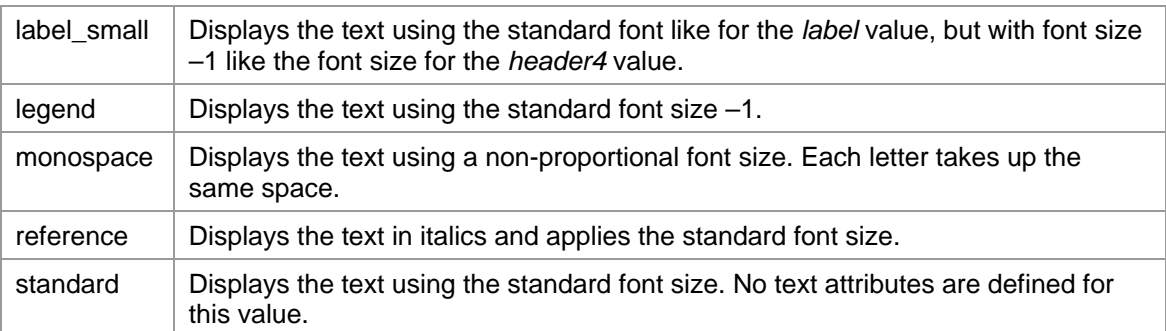

If you create a particular window area for a *TextView* UI element, you should make sure that this area provides sufficient space for translations of the texts. Texts in other languages (not English) could require approximately 30% more space.

#### **Next Step**

Button Versus Link

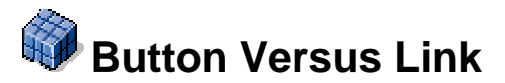

#### **Button**

The UI element *Button* represents the pushbutton on the screen. The user can execute statements and actions by clicking the pushbutton. The *Button* should only be used for unique and important tasks that reference a specific object – such as *Save* or *Print*, or navigation tasks. Button labels should always start with an uppercase letter; articles or short prepositions are exceptions in this case.

If too many buttons are placed on the user interface, the design will appear too complex. If you are unsure, use the *Link* UI element instead since it does not appear too dominant.

Buttons can have different designs.

Emphasized Button | Standard Button | 4 Previous Button | Next Button |

The **emphasized** design should only be chosen if you want to complete a task by pressing the button. This button type should be placed to the left in a button group.

In addition, the button size can be determined using the  $size$  property and can have the values default (standard size) and small.

Button text Button text

#### Deactivated Buttons and Hidden Buttons

Buttons with the enable property **false** are deactivated buttons and mean that this function is currently not available. For this reason, you should change this property for functions that are temporarily not available.

Hidden buttons that are not available continuously should not be displayed to the user. A typical application case for hidden buttons would be actions for which users do not have authorization. You can hide the buttons by changing the visible property.

#### **Link**

The *LinkToURL* UI element is a hypertext link. The navigation to this link leads to a userdefined Web resource (URL).

Using the type property, you can determine the graphic display of the UI element.

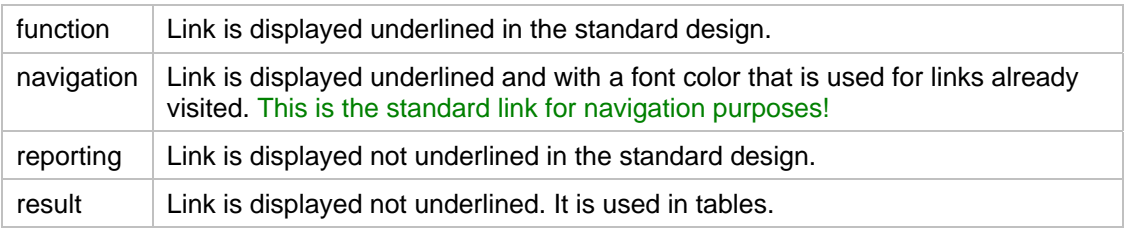

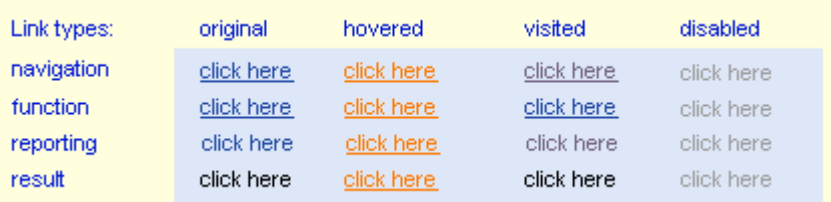

## **Next Step**

Designing the Layout for EditMyDataView

# **Designing the Layout for EditMyDataView**

In the *EditMyDataView*, the user should be able to specify his or her entries. For this purpose, you now design the input form.

### **Procedure**

- 1. Open the **EditMyDataView** and switch to the *Layout* tab page.
- 2. Change the *Layout* for the **RootUIElementContainer** to RowLayout.

#### **UI Elements for the RootUIElementContainer**

3. Add the following UI elements and their respective properties to the **RootUIElementContainer**.

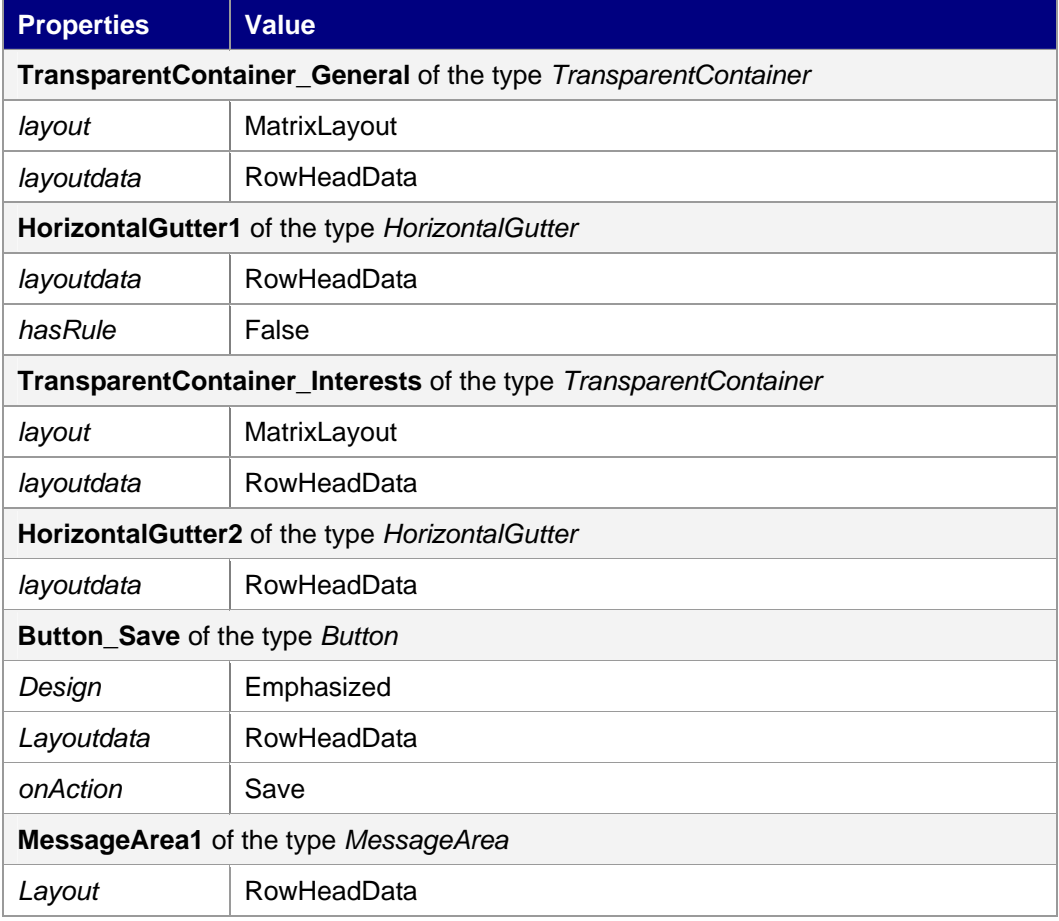

#### **UI Elements of the TransparentContainer\_General**

4. Add the following UI elements to the **TransparentContainer\_General**.

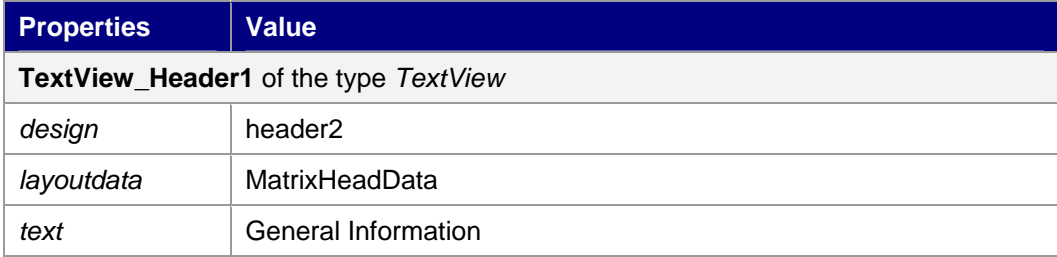

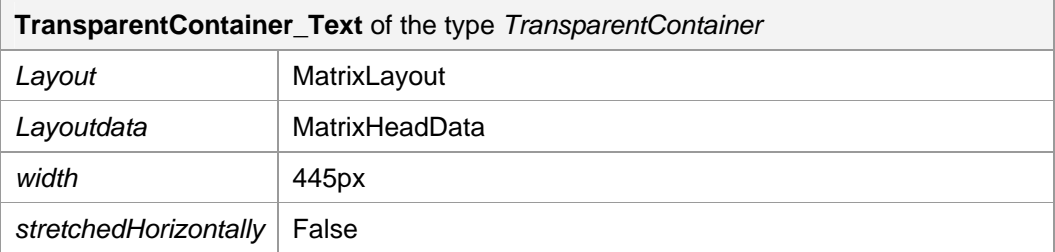

#### **UI Elements of the TransparentContainer\_Text**

5. Add the following UI elements to the **TransparentContainer\_Text**.

You have two options on how to proceed, but in the end you have the same outcome.

#### First Option:

You create the individual elements, step by step, using *Insert Child* navigation. (In the case of large forms, this can be very time-consuming.)

#### Second Option:

Use the *Apply Template* function, which – like the *Insert Child* function – is in the context menu. You proceed as follows:

- a. Right-click the *TransparentContainer\_Text* and choose *Apply Template*.
- b. Afterwards, the Template Wizard starts. Here you choose the function *Choose Form* and continue by pressing *Next*.

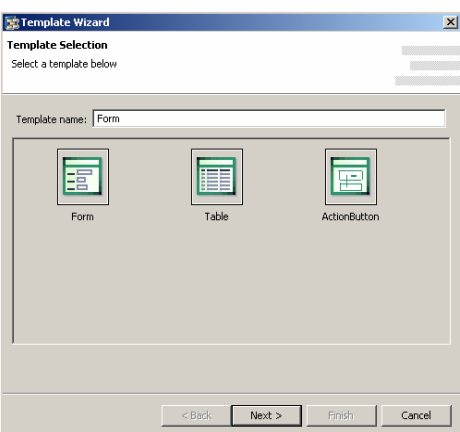

c. In the next step, choose all the context attributes that you find in the following table, confirm with *Next*, and then – in the following window on the right – change the sequence using the arrow keys. The corresponding labels, text fields, and even the data binding to the view context will be generated automatically.

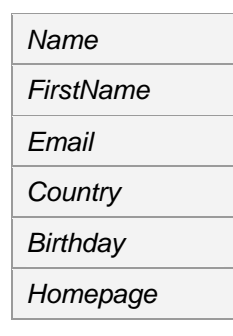

- d. The respective labels, text fields, and even the data binding to the view context are generated automatically.
- e. In the last step, however, you have to enter the following elements using *Insert Child* navigation since there is no option for entering these elements in the form using *Apply Template*.

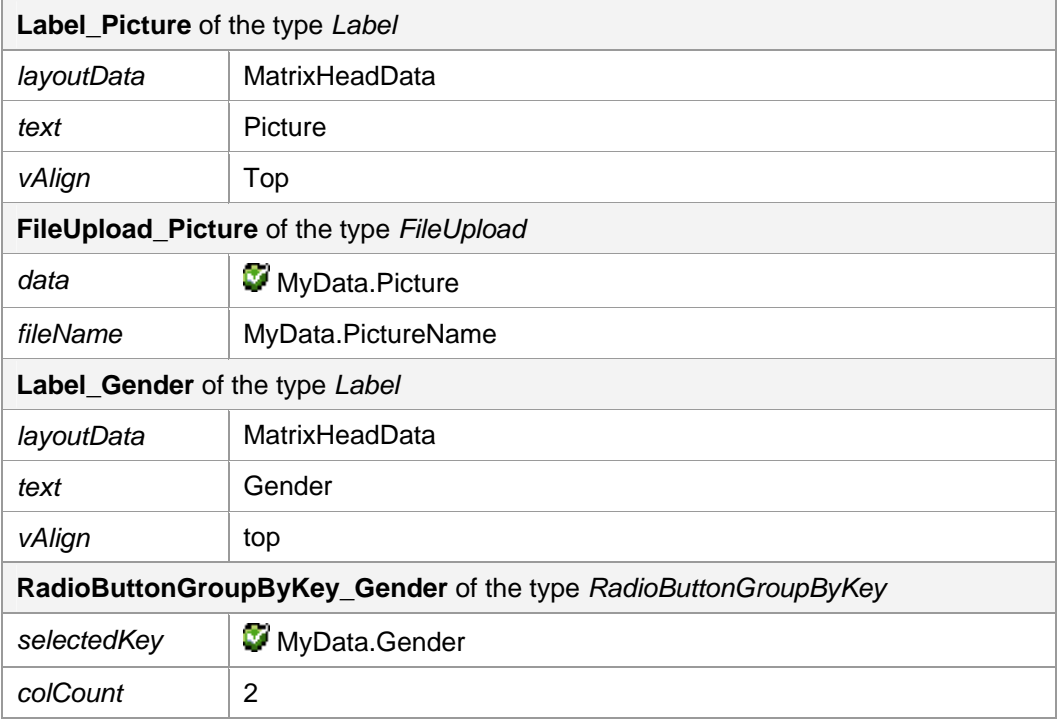

f. Add the following **Attributes** to the UI elements generated in step 5.

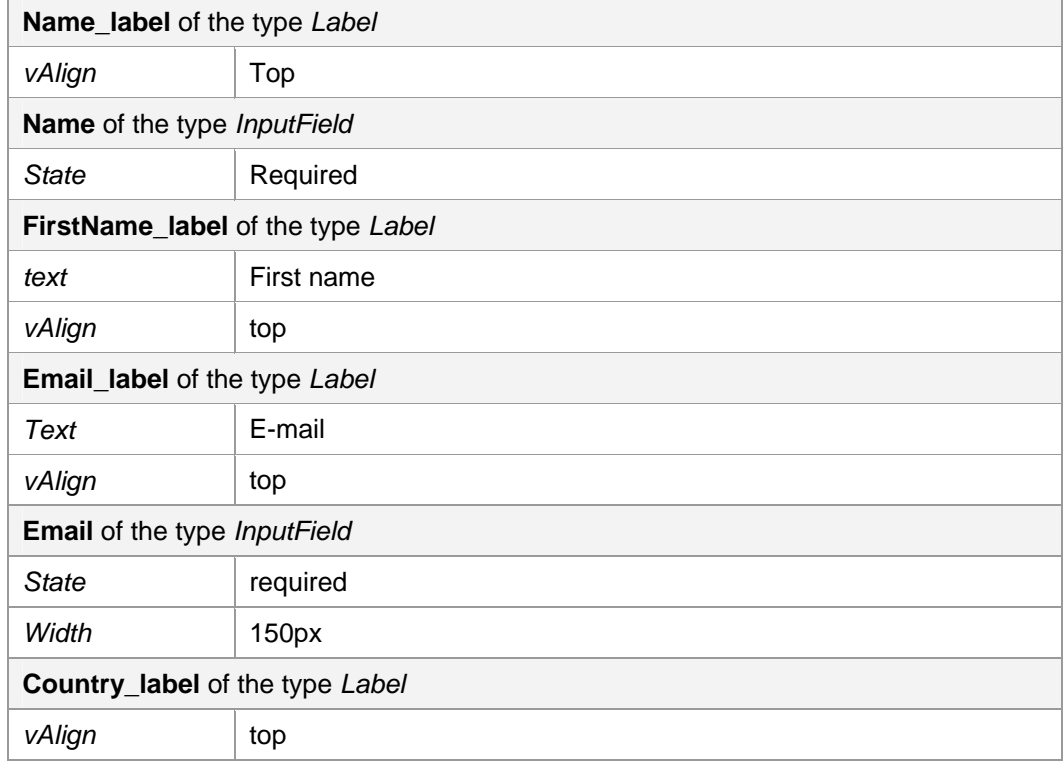

**Birthday\_label** of the type *Label* 

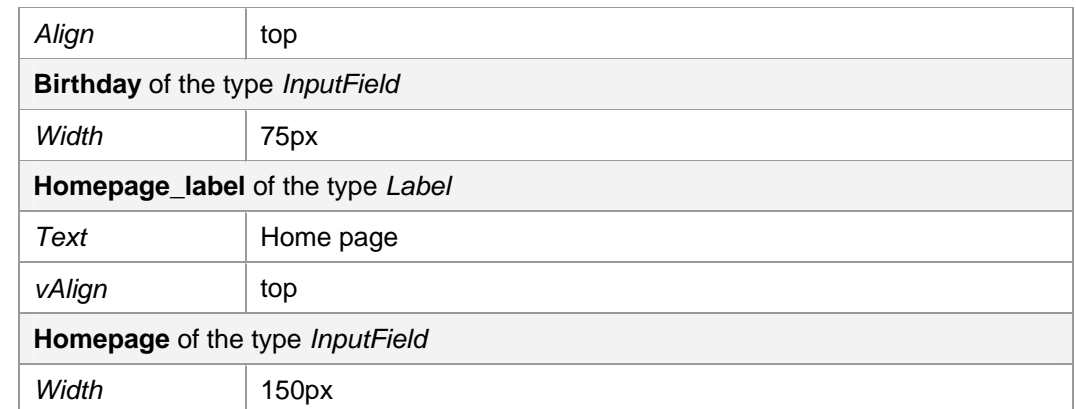

## **UI Elements of the TransparentContainer\_Interests**

7. Add the following UI elements to the TransparentContainer\_Interests.

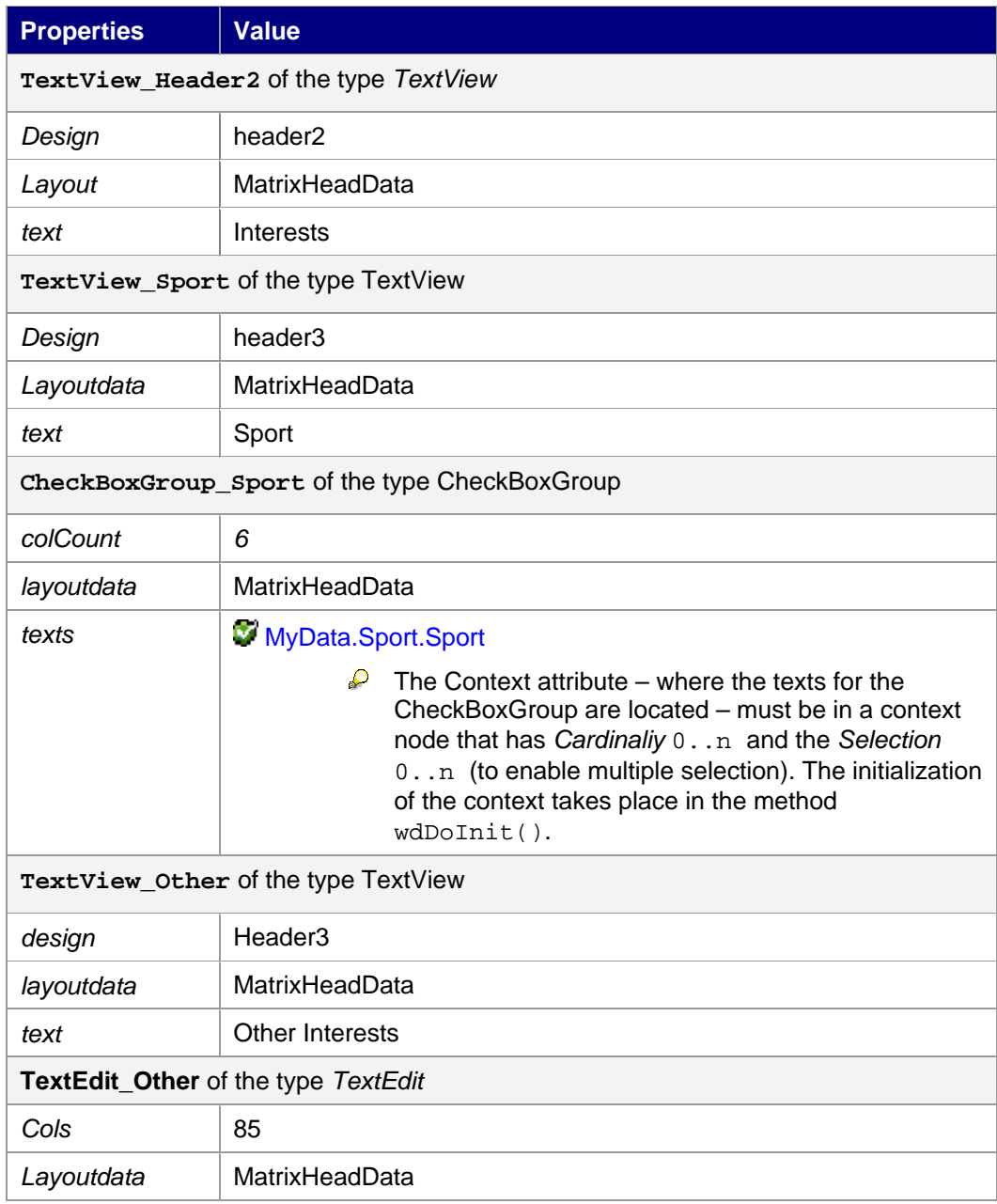

Value **W**MyData.OtherInterests

## **Result**

You have enhanced the layout **EditMyDataView**.

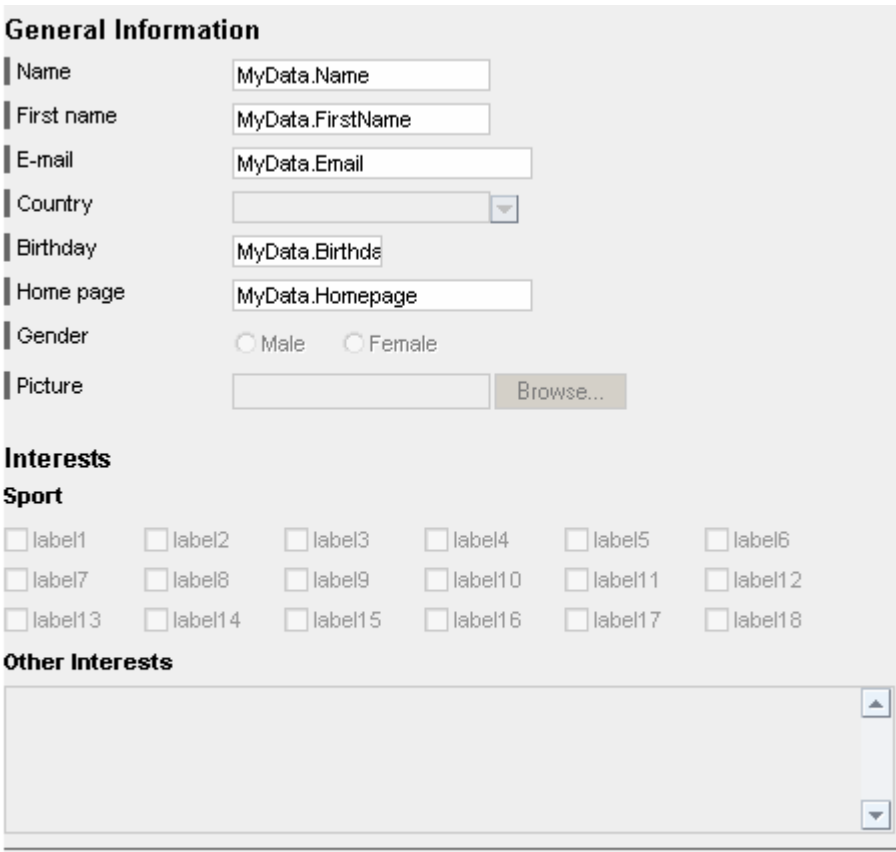

#### $\sqrt{\frac{1}{2}}$  Save

UIElement: MessageArea1

## **Next Step**

Designing the DisplayMyDataView

# **Designing the Layout of DisplayMyDataView**

To display the user inputs, we recommend using the input layout. For this purpose, UI elements are already contained in the **DisplayMyDataView**. They are similar to those of *EditMyDataView*.

So that you can see that the data is not longer editable, you set the input fields to **readOnly**. Furthermore, you will enter the UI elements *Link, Image,* and *FileDownload*.

## **Procedure**

- 1. Open the **DisplayMyDataView** and switch to the *Layout* tab page.
- 2. Set the *readOnly* property to **true***.*
	- o In the TransparentContainer Form:
		- Name
		- FirstName
		- Email
		- Country
		- Birthday
		- RadioButtonGroupByKey15
	- o In the TransparentContainer\_Interests:
		- CheckBoxGroup\_Sport
		- TextEdit\_Other

To set a *Link* to the user's homepage, enter in the Transparent Container Form the following UI element with the corresponding properties:

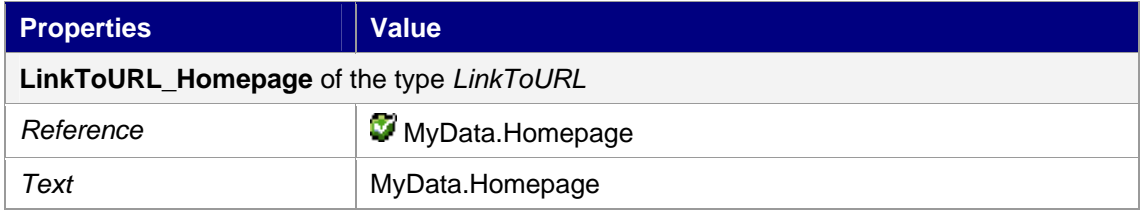

In the outline, choose LinkToURL\_Homepage and open the context menu. Choose *Move Up* so often until the UI element is under Homepage Label.

To display the screen with its corresponding download, enter the following UI elements with their respective properties in TransparentContainer\_Picture:

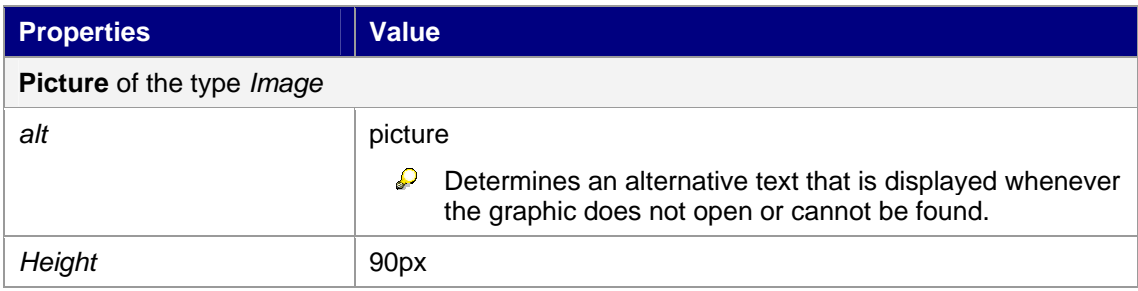

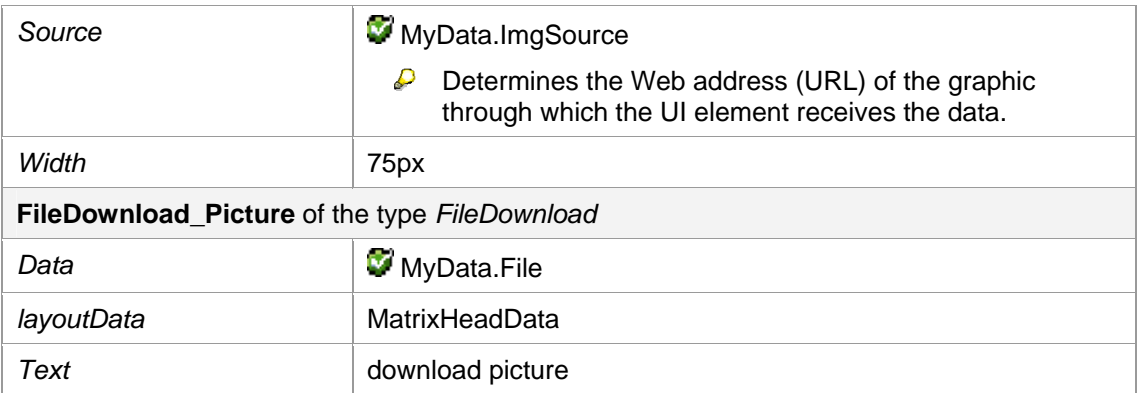

## **Result**

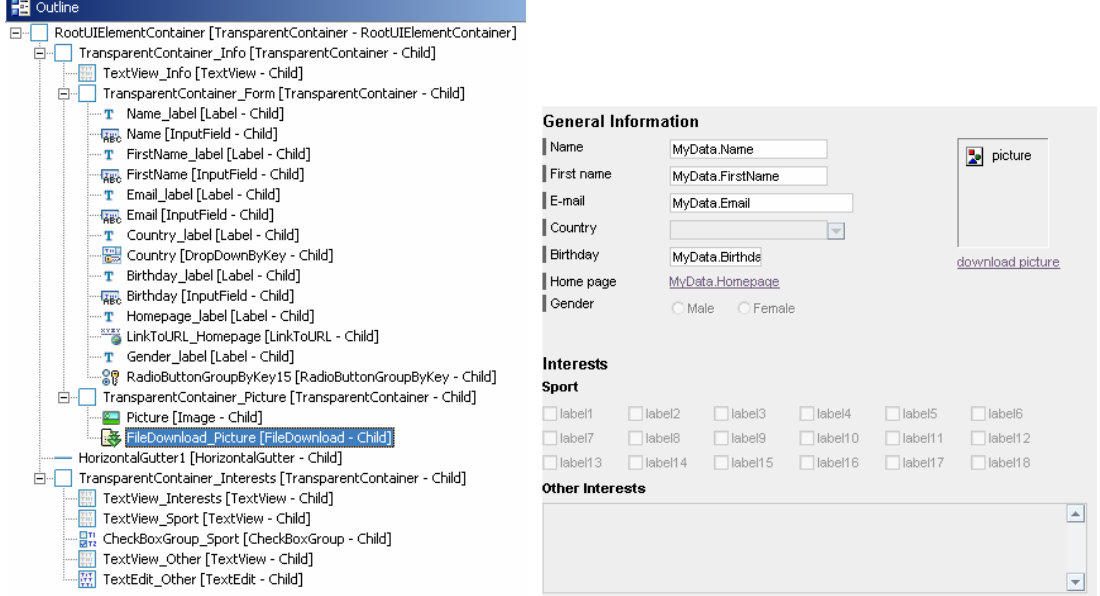

## **Next Step**

[Executing the Application TutWD\\_UI\\_Init](#page-30-0)

# <span id="page-30-0"></span>**[Executing the Application TutWD\\_UI\\_Init](#page-30-0)**

Now that you have reached this stage, you can start the fully developed example application in the Web Browser as described below.

## **Prerequisites**

□ You have started the SAP J2EE Engine.

## **Procedure**

Save the current state of the metadata for your project by choosing the icon **C** Save All *Metadata*.

Open the context menu for the project node (**TutWD\_UI\_Init**) in the Web Dynpro Explorer and choose **R** Rebuild Project.

In the Web Dynpro Explorer, open the context menu for the application object **UP** UIApp, and then choose *Deploy new archive and run*.

## **Result**

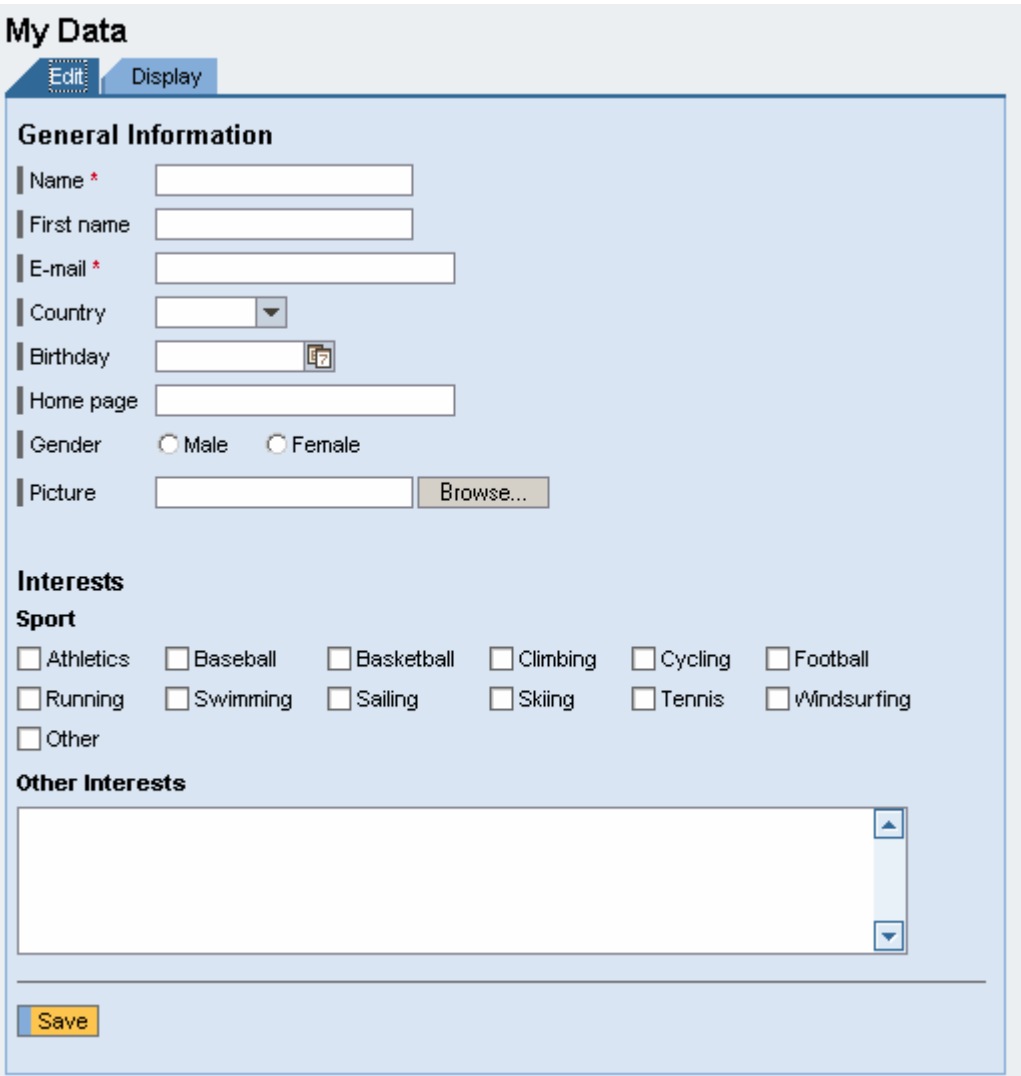

If you save the inputs without entering a name or an e-mail address beforehand, the error messages will appear at the lower left margin of the screen.

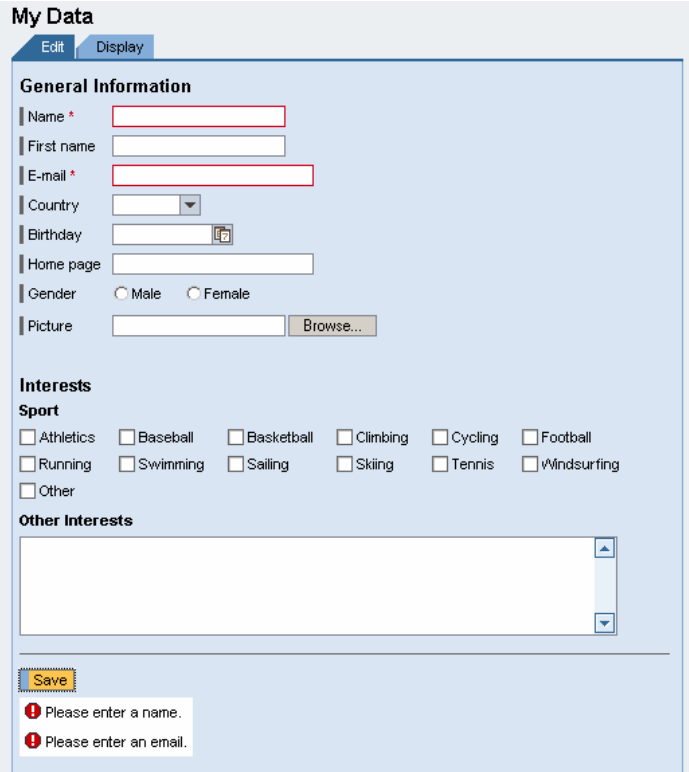

After you have made all the necessary inputs, you can save the application. The content of the display tab will then be displayed to you.

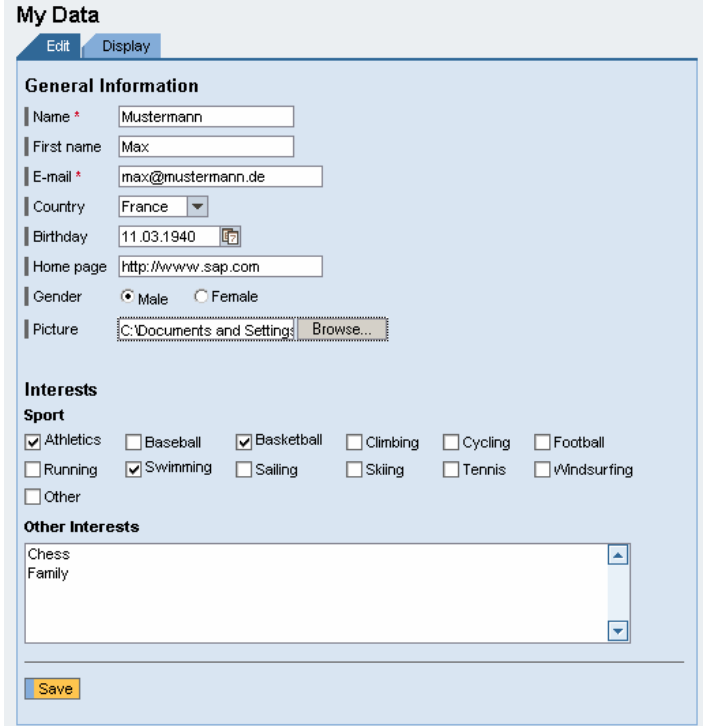

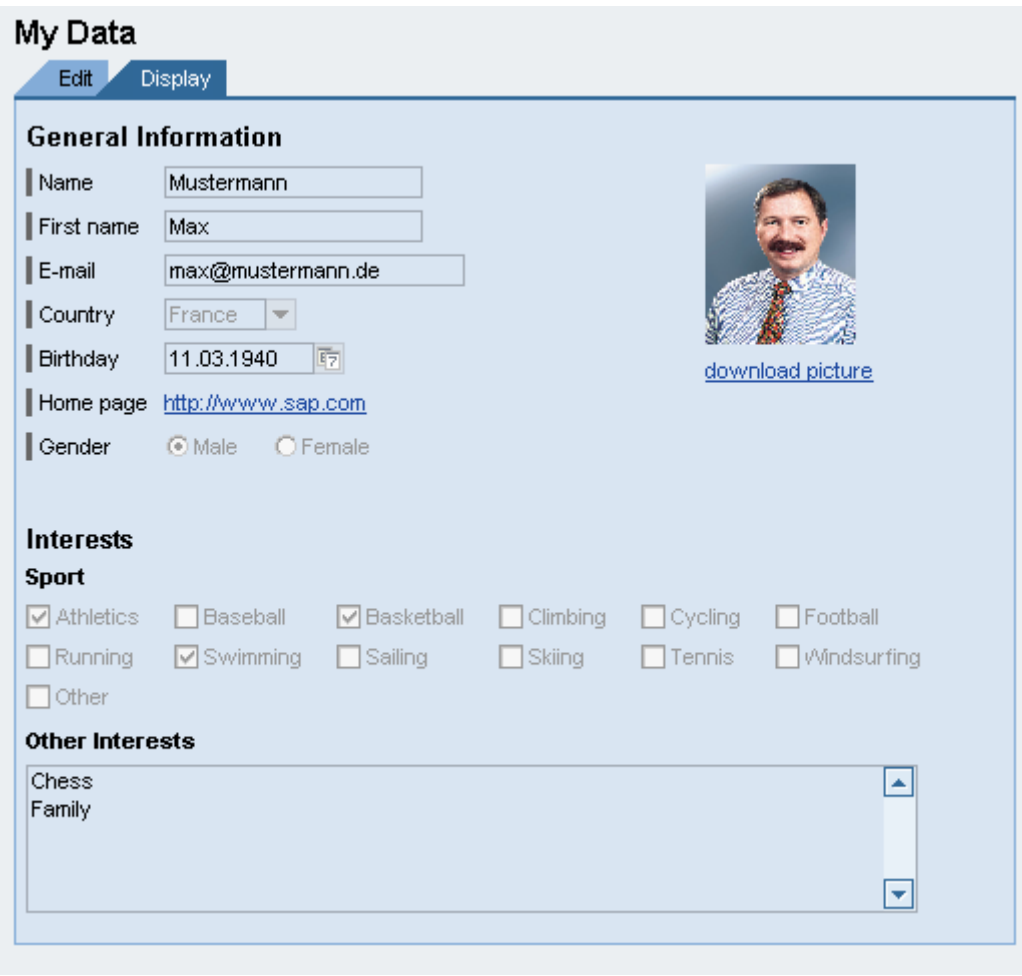

i,

**The selected screen can only be displayed if it is in the appropriate** *mimes* **folder of the component.**